## Unit 3, Topic 6 – Selection of the Best Solution

Discuss with your partner how you could formally evaluate all of your drawings. You must construct an objective evaluation tool to critique both of your ideas. This tool should be quantitative (you must somehow attach a number or a percent or a grade to each idea). Below is a sample evaluation tool Mr. Davis has given to evaluate all of the vehicles he has owned:

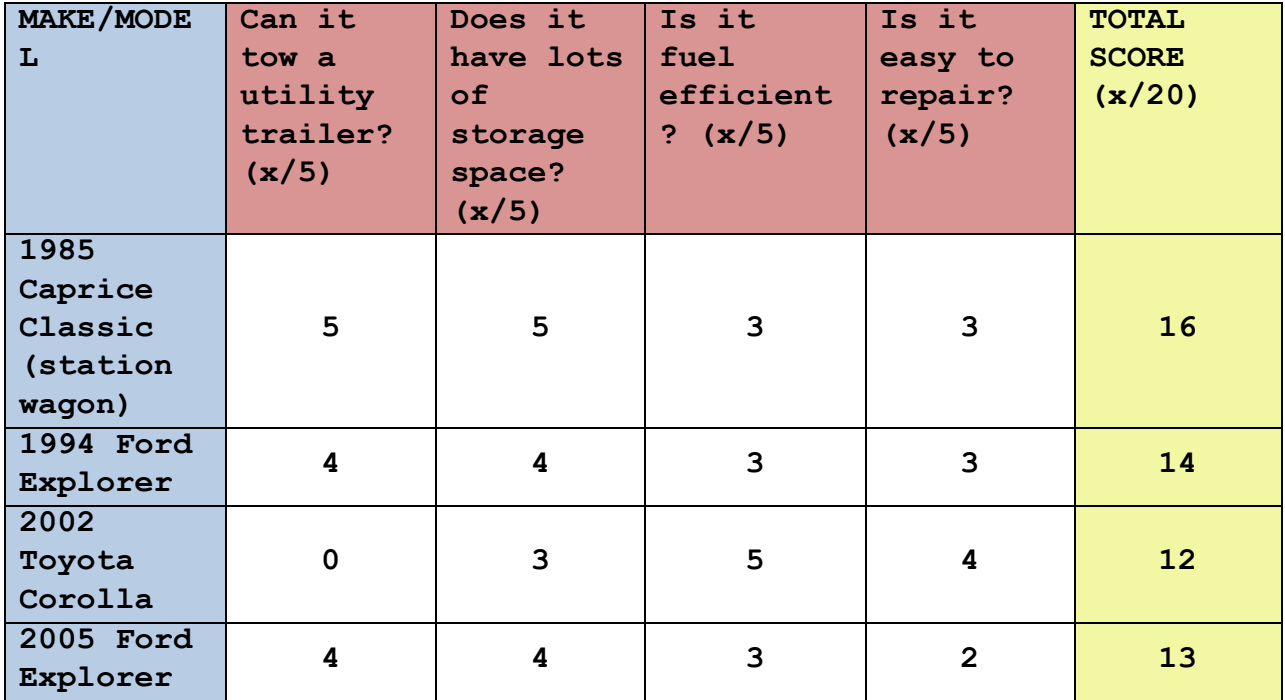

SAMPLE EVALUATION

Based on the above evaluation tool, in Mr. Davis' opinion, (and he really didn't know this before he completed the chart) his first car (the 1985 Caprice) was his favourite vehicle because he scored it 16/20. That was the highest score.

1. You must now evaluate all of your drawings in the same way. It is important to use the unique title (from the information box on each drawing) in this evaluation (use the Google Classroom Document or Presentation). It is also important that the higher the score on each of my criteria was the favourable score (DON'T MIX AND MATCH THIS – DO NOT HAVE ONE QUESTION THAT FAVOURS A LOW SCORE MIXED WITH QUESTIONS THAT FAVOR HIGH SCORES). [10 marks]

2. Take the drawing with the highest score and create a Google Sketchup Make 3-D drawing. When finished, "Add Scenes" (see image below). When the animation looks just the way you want it, click File, Export, Animation (mp4 file). Upload your mp4 video to your Google YouTube account (unlisted). Copy the YouTube link. Insert this video (by pasting the link you copied) into your Google slide show. [10 marks]

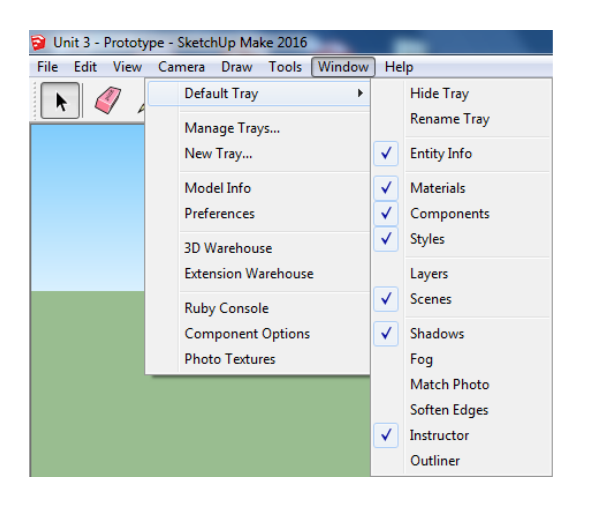

## Window, Default Tray, Scenes File, Export, Animation, Video

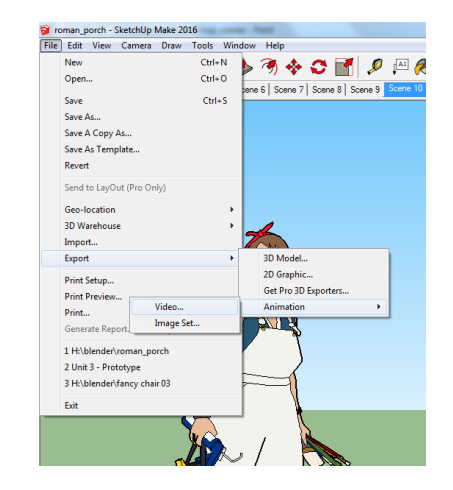

**TOTAL: 20 MARKS**